## **Managed Printing Tutorial Series**

# **How to Scan to Email with a Xerox Multifunction Machine**

The following instructions relate only with **digitizing** a document into PDF format, using a **Xerox multifunction** machine, and sending it via email

MassBay does **not** provide support for editing PDF files.

All other Xerox Multifunction machine functions will be reviewed in other videos and instruction sheets.

# **Swiping Your MassBay One Card to Xerox Multifunction Machine**

To the right is a picture of the **Control Panel** on a MassBay Xerox Multifunction machine; your machine may look a little different from this, but the instructions will work for all models.

- **1**  If its **Touch Panel** is blank, press the lit **Energy Saver** button and wait a moment for it to light up.
- **2** The **Touch Panel** shows the options that this machine can provide. Note that the user is initially displayed as **Guest**.
- **3** The **card swipe reader** may be located on either the left or the right side of the MassBay printer.
- **4** With the mag‐stripe on your One Card **facing up** and **toward the reader**, swipe your card through the reader (it doesn't matter in which direction).
- **5** In a few moments, if successful, your **username** will be displayed in the upper right corner of the

Touch Panel.

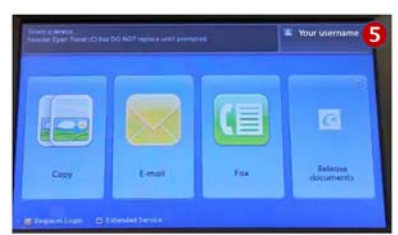

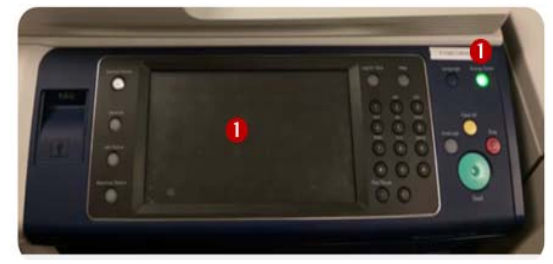

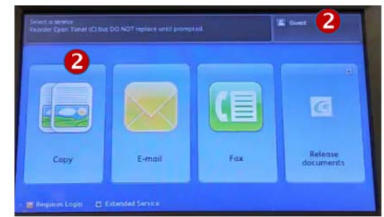

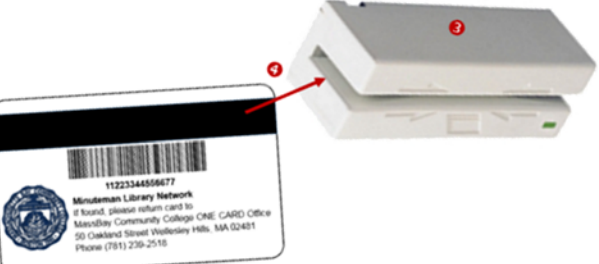

### **Alternative Login to a Xerox Multifunction Machine**

If you do not have your MassBay One Card with you, you may log into a Xerox Multifunction machine using your MassBay username and password. For more details, refer to the HelpDesk video/instructions under Managed Printing.

#### **Entering Email Addresses**

- **1**  After logging into a Xerox Multifunction machine, the MassBay function options will appear on the **Touch Panel**.
- **2** To start this process, **tap** the **Email** button.
- **3** The Touch Panel will display the Email "data entry" form.
- **4** To send the scanned document to yourself, tap the **Add Me** button.
- **5** Notice that your MassBay username/email will be added to the top of the distribution list.
- **6** To view editing options, tap on your username (or any email address in the list).
- **7** To **remove an address**:
	- Tap on the **address** to bring up the editing options
	- Tap on the **Remove** button
	- Tap on the **Remove** button displayed in the verification screen.
- **8** To **add an address** to this list:
	- Tap the **New Recipient** button
	- Use the Touch Panel's **keyboard** to tap in the receiver's **email address**
	- Tap the **Add** button
	- The email address had been added to the contact list (a number in parenthesis will appear "inside" the **To:** button)
- **9** To add additional addresses:
	- Use the Touch Panel's **keyboard** to tap in the receiver's **email address**
	- Tap the **Add** button
	- The email address had been added to the contact list (a new number in parenthesis will appear "inside" the **To:** button)
	- Repeat until all other email addresses have been added and then tap on the Close button

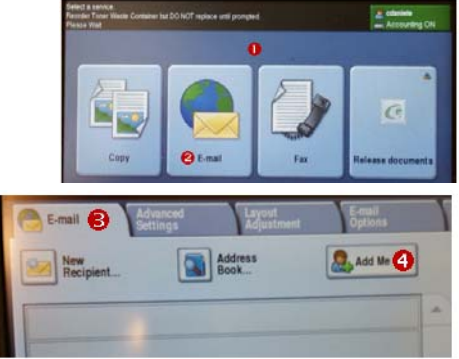

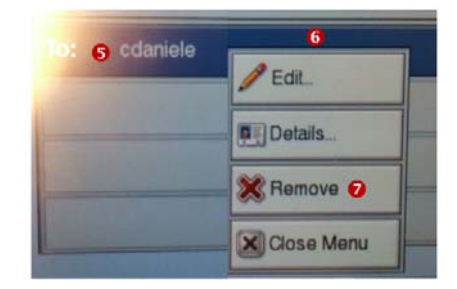

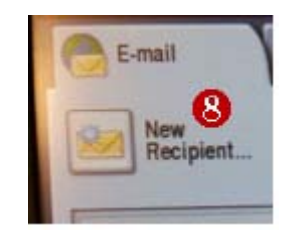

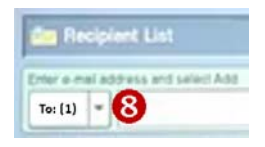

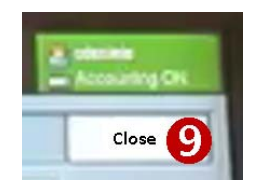

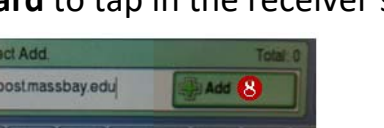

#### **Scanning/Sending the Document**

**Note**: Be sure that the pages are in relatively good shape; frayed and bent corners tend to jam the page feeder.

**Note**: By default, the scan is set up to copy **one‐sided** sheets.

- **1** Stack your original sheets onto the sheet feeder at the top of the machine:
	- Make sure that they are **face up** with the **first page on top**
	- Adjust the guides, if necessary to ensure that they fit the sheets snuggly
- **2** If your original copy is **two‐sided**, tap the **2‐Sided Scanning** button and then tap the **2‐Sided** button.
- **3** Press the **Start** (large green) button on the **Control Panel**.
- **4** The **Touch Panel** will keep you abreast of the progress and alert you when the job is complete.

**Note**: Remember to retrieve your original document pages before leaving the machine.

**5** If the recipients have **not** received the email with the attached document (in PDF format), contact **HelpDesk@massbay.edu** or one of the computer lab staff.

### **Don't forget to LOG OFF**

Remember to log off the machine when done by pressing the **green Log In/Out** button on the **Control Panel**, then confirm that you want to logout by tapping on **Logout** button on the **Touch Panel**.

Your username will be replaced with **Guest**, indicating your logout was successful.

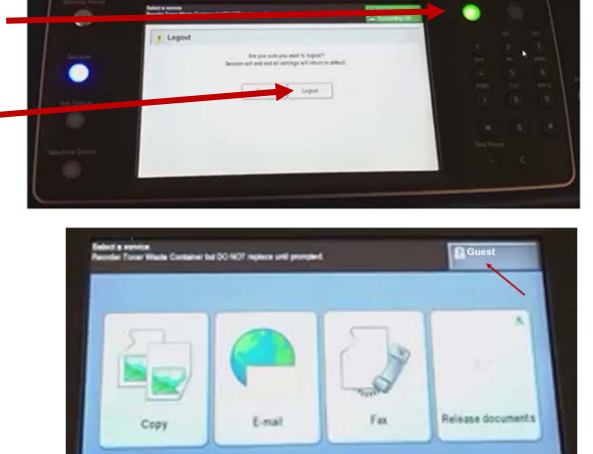

**Note**: If you do **not** log off the machine, others users will be able to photocopy documents and **charge** them back to **your** account!

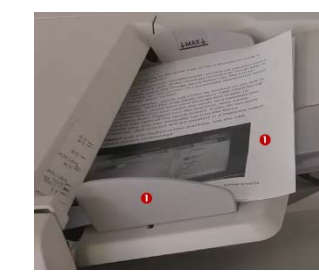

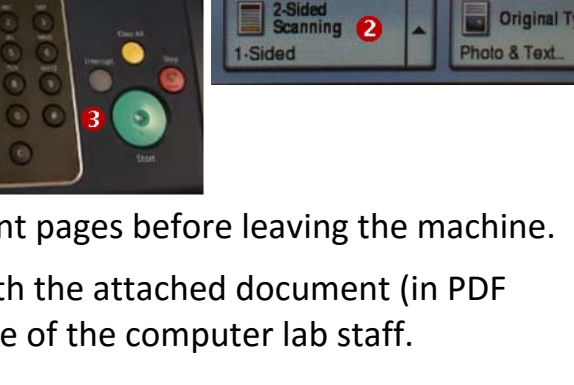

1-Sided

2-Sided  $\bigcirc$ 

2-Sided, Rotate Side 2